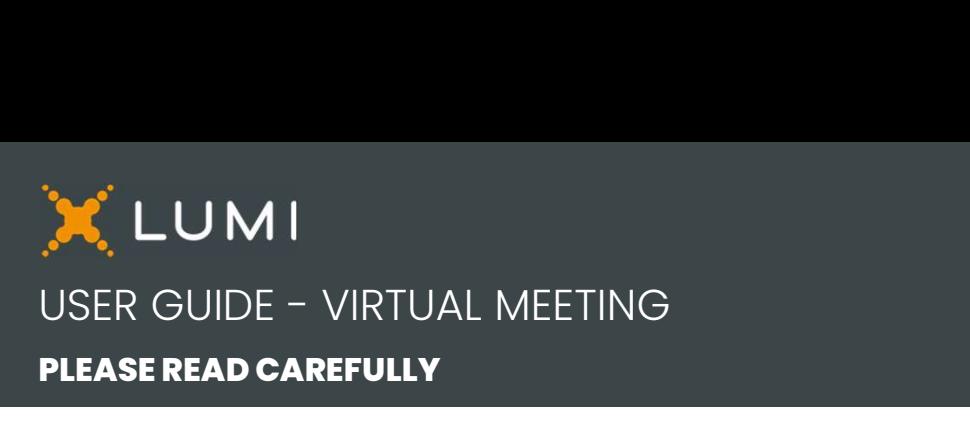

# PLEASE READ CAREFULLY

## To start

This year, the meeting will take place virtually. You will be able to participate online using your smartphone, tablet or computer. PLEASE READ CAREFULLY<br>To start<br>This year, the meeting will take place virtually. You will be<br>able to participate online using your smartphone, tablet or<br>computer.<br>You will be able to listen to a live audio webcast of the<br>m

meeting, ask questions online and submit your votes in real time.

You may also provide voting instructions before the meeting by completing the Form of Proxy or voting information form that has been provided to you.

## Important Notice for Non-Registered Holders

Non-registered holders (being shareholders who hold their shares through a broker, investment dealer, bank, trust company, custodian, nominee or other intermediary) who have not duly appointed themselves as proxy will not be able to participate at the meeting.

If you are a non-registered holder and wish to attend and participate at the meeting, you should carefully follow the instructions set out on your voting information form and in the management information circular relating to the meeting, in order to appoint and register yourself as proxy, **Computershare.** otherwise you will be required to login as a guest.

## Registered Shareholders and Appointed Proxy

Select "I have a login".

#### **Guests**

Select "I am a guest" and fill in the form.

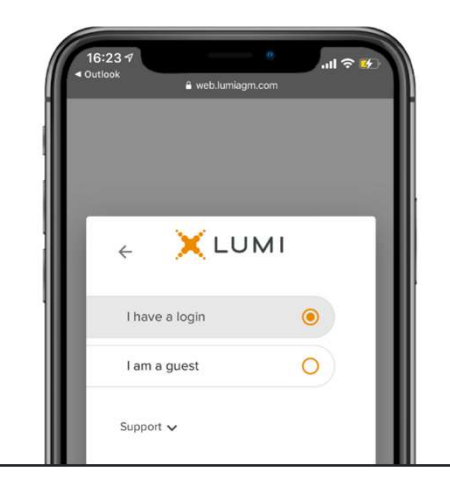

## To participate online

Make sure the browser on your device is compatible. You will need the latest version of Chrome, Safari, Edge, or Firefox. Internet Explorer is not supported.

Using your smartphone, tablet or computer, go to the following address:

#### Meeting Access

## web.lumiagm.com/225738687

Caution: Internal network security protocols including firewalls and VPN connections may block access to the Lumi platform for your meeting. If you are experiencing any Using your smartphone, tablet or computer, go to the<br>following address:<br>**Meeting Access**<br>**Web.lumiagm.com/225738687**<br>Caution: Internal network security protocols including<br>firewalls and VPN connections may block access to choose to disable your VPN setting or use a computer on a network not restricted to security settings of your organization.

You will need the following information to login:

#### Meeting ID

225-738-687 essential2022

Password

Registered Shareholders

The control number listed on your form of proxy.

#### Appointed Proxy

The control number or username provided by

## Registered Shareholders

Enter the control number listed on your form of proxy and the password above.

### Appointed Proxy

Enter the control number or username provided by Computershare and the password above.

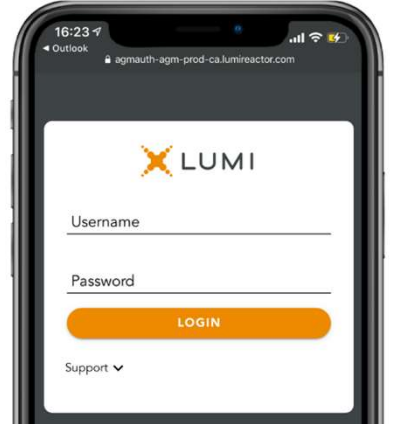

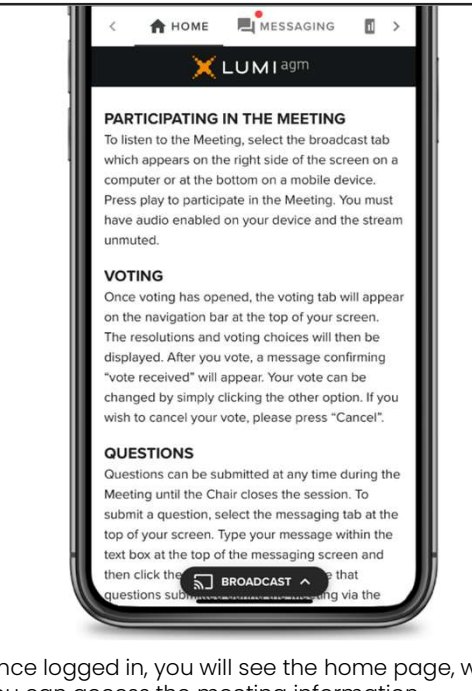

Once logged in, you will see the home page, where you can access the meeting information, documents and the broadcast.

To view proceedings, press on the broadcast icon. On a computer, the broadcast will appear automatically at the right-side once the meeting has started.

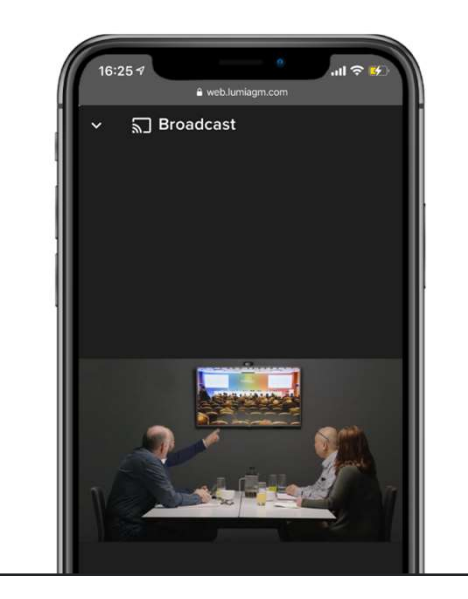

## Voting

Once voting has opened, the voting tab will appear. The resolutions and voting choices will be displayed in that tab.

To vote, select one of  $\parallel$  = 482-568-917 the voting options. Your choice will be highlighted.

A confirmation **MESSAGE WILL ALSO** MESSAGE WILL ALSO MESSAGE WILL ALSO METALLY TO UNLOCATE THE MESSAGE WILL ALSO ME appear to show your **If Resolution 1** vote has been received.

The number of resolutions for which  $\|\|$  (Against you have voted, or not  $\|\|$ yet voted, is displayed at the top of the screen.

You can change your || Resolution 2 votes until the end the voting period by simply selecting another choice.

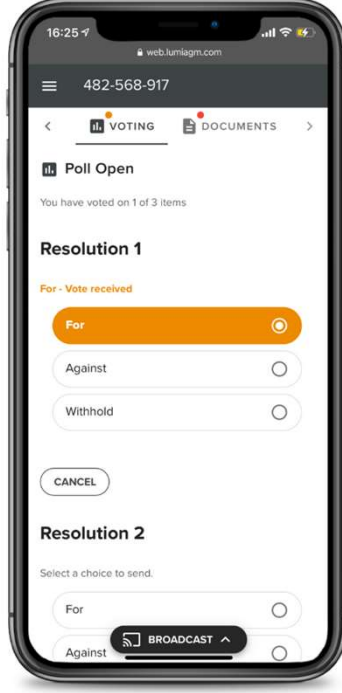

You will continue to hear the meeting proceedings. To return to the broadcast tab on mobile, tap on the broadcast button after having voted.

#### Questions

To ask a question, select the messaging tab. Type your question within the box at the top of the screen and click the send arrow. Questions<br>
To ask a question, select the messaging tab. Type<br>
your question within the box at the top of the screen<br>
and click the send arrow.<br>
Questions sent via the Lumi AGM online platform will<br>
be moderated before bein

be moderated before being sent to the Chair.

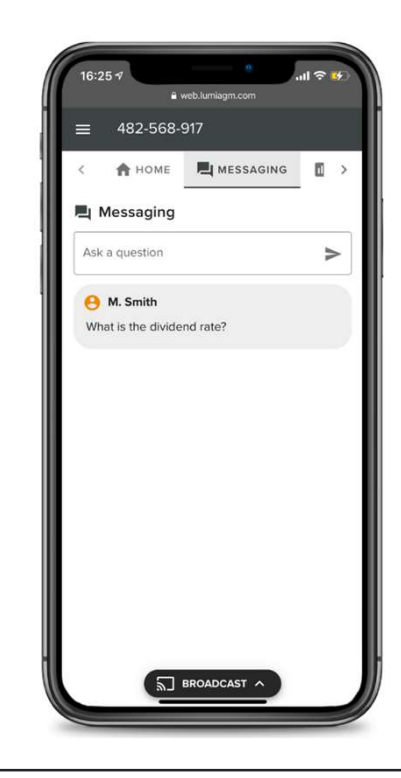

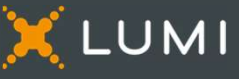